# MOTHWING取扱説明書

目次

安全にお使いいただくために

パッケージ内容の確認

キー配列の変更

キーキャップの変更

トラブルシューティング

基本仕様

ユーザーサポートについて

保証書について

## 安全にお使いいただくために

この度は、本製品をお買い上げいただき、誠にありがとうございます。本書では、本製品を 安全に正しくお使いいただくための重要な情報を記載しています。本製品をお使いになる 前に、本書をよくお読みになり、正しく安全にご使用くださいますようお願いいたしま す。また、本製品をご使用中にいつでも参照できるよう大切に保管してください。

# 警告

◉本製品が発熱している、煙が出ている、異臭がしているなどの異常があるときは、 すぐに使用を中止し、パソコンをシャットダウンさせ、やけどに注意した上で、発熱が おさまっていることを十分確認した後で、キーボードおよびケーブルをパソコンから 取り外してください。そのあとで、MOTHWINGサポート窓口までご連絡ください。 そのまま使用すると、火災や感電の原因になります。

本製品を落としたり、ぶつけたりしないでください。万一、本製品が破損した場合は、 すぐに使用を中止し、キーボードおよびケーブルをパソコンから取り外してください。 そのあとで、MOTHWING サポート窓口までご連絡ください。破損したまま使用する と、火災や感電の原因になります。

本製品の分解や改造、修理などをご自分でしないでください。火災や感電、故障の 原因になります。故障時の保証の対象外となります。

本製品を火中に投入しないでください。破裂により火災やけがの原因になります。

キーボード本体やケーブルを加工したり、無理に曲げたりしないでください。火災 や感電の原因になります。

注意

◉本製品を次のようなところには置かないでください。

- ・日の当たる自動車内、直接日光のあたるところ、暖房器具の周辺など高温になるところ
- ・多湿なところ、結露をおこすところ
- ・平坦でないところ、振動が発生するところ
- ・マグネットの近くなどの磁場が発生するところ

・ほこりの多いところ

◉本製品は防水構造ではありません。水などの液体がかからないところで使用または 保存してください。雨、水しぶき、ジュース、コーヒー、蒸気、汗なども故障の原因と なります。

・本製品の誤動作によって、重大な影響を及ぼす恐れのある機器では使用しないでく ださい。

・1ヶ月以上キーボードを使用しない場合は、キーボードをパソコンから取り外して ください。

・本製品を廃棄するときは、お住まいの地域の条例及び法令に従って処分してください。

■お手入れのしかた

本製品が汚れたときは、乾いたやわらかい布でふいてください。

※シンナー・ベンジン・アルコールなど揮発性の液体を使用すると、変質や変色を起 こす恐れがあります。

■修理について

キーボードの修理はお客様自身で行わないでください。ご自身で分解した場合は保証 の対象外となり、分解によって発生するどのような損害に対しても当社では一切責任 を負いかねます。修理が必要な場合は、MOTHWING サポート窓口にご連絡してくだ さい。

#### ■リサイクルについて

・個人でご購入のお客様が本製品(付属品を含む)を廃棄する場合は、地方自治体の条 例等に従って適切に処理してください。

・法人、企業のお客様が本製品(付属品を含む)を廃棄する場合は、産業廃棄物扱いで 適切に処理してください。

## パッケージ内容の確認

本製品のパッケージには次のものが入っています。作業を始める前に、すべてが揃っ ているかを確認してください。なお、梱包には万全を期しておりますが、万一不足品、 破損品などがありましたら、すぐにお買い上げの販売店またはMOTHWINGサポート 窓口までご連絡ください。

・MOTHWING 本体 ×1

- ・Type-C ケーブル ×1
- ・ステレオミニプラグ ×1
- ・取扱説明書(この書類です)×1部

# キー配列の変更

https://salicylic-acid3. hatenablog.com/entry/remap-manual

①MOTHWINGをPCに接続します。

②MOTHWINGが接続されたPCのブラウザで以下の リンクを開き、VIAへアクセスします。

https://usevia.app/

③「Authorize Device」をクリックします。

④「MOTHWING」を選択し「接続」をクリックします。

⑤キーマップ編集画面が表示されましたら編集を行って ください。この際、画面には設定済みのキーマップが表 示されます。

⑥プリセット設定を利用する場合は、プリセットファイル ダウンロードページ(リンク)からプリセットの設定 ファイルをダウンロードしたのち、「SAVE & LOAD」 メニューから「Load」ボタンを押してダウンロードした ファイルをアップロードしてください。

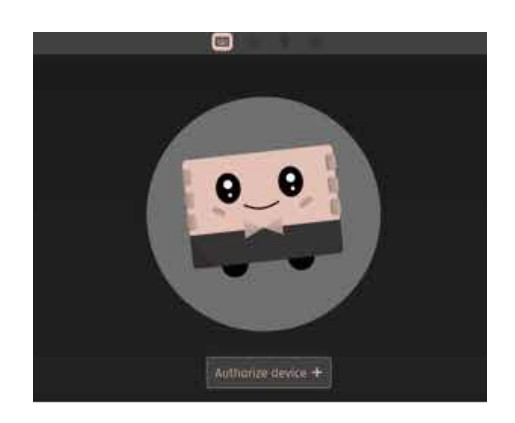

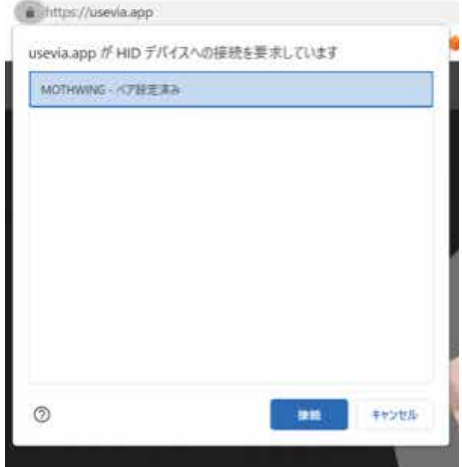

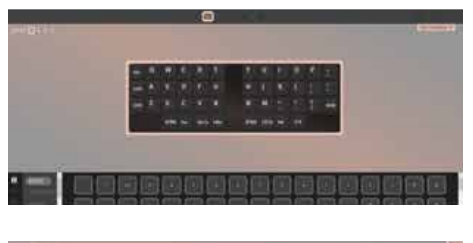

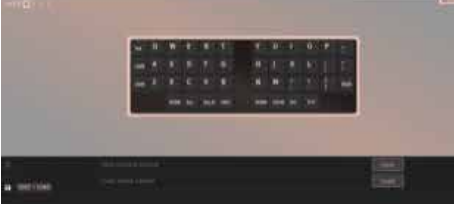

## キーキャップの変更

キーキャップを交換する際、キーキャップ取り外し工具をお使いください。

※キーキャップ取り外し工具は付属品ではございません。

市販にてお買い求めくださいますようご了承ください。

① 取り外し工具の先端をキーに差し込み、先端を軽くひねりキー底部にかけてください。

② ①の状態のままキーを垂直に引き抜いてください。

③ 交換用キーキャップを元の軸の上から押し込み、完成です。

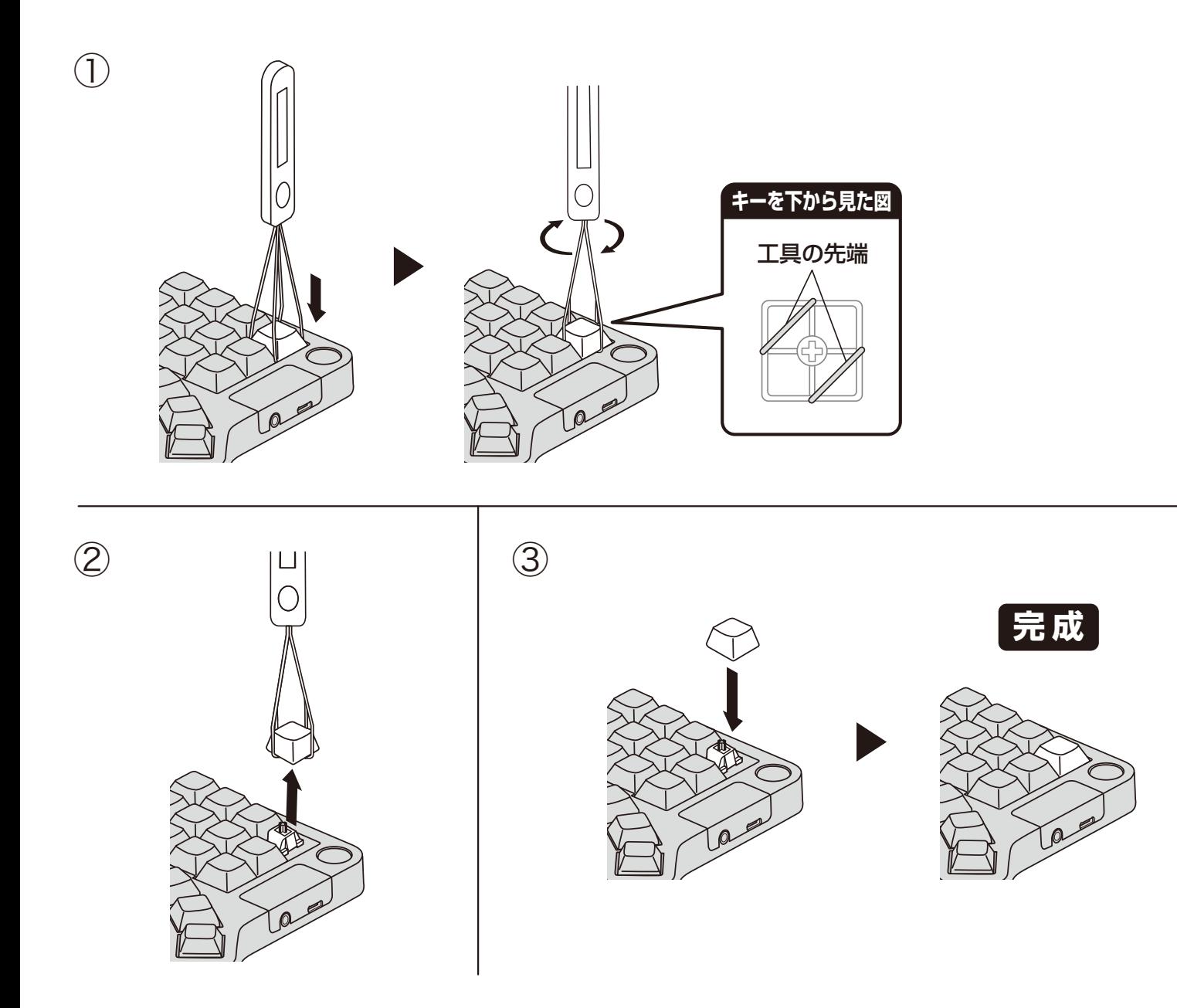

## トラブルシューティング

#### ◯キーが反応しない

■https://usevia.app に ア ク セ ス し、対 象 の キ ー に KC\_TRANSPARENTや KC\_NONE 以外のキーが割り当てられているかを確認してください。

■右手のキーのみ反応しない場合、左手側のキーボードと右手側のキーボードが接続さ れているかを確認してください。

- ■ジャックがしっかりと根本まで刺さっていますか?
- ■TRS(三極)ケーブルではなく TRRS(四極)ケーブルが刺さっていますか?

■左手のキーも含めて全てが反応しない場合、USB Type Cケーブルが接続されているか を確認してください。

#### ◯ キーボードの一部が正しく入力されない

▪キーは入力されるが、意図したものと異なる場合、キーマップの設定が意図したものと 異なる可能性があります。

▪デフォルトに戻すことを検討してください。

#### ◯デフォルトに戻したい

■購入者向けページがからデフォルトの設定がダウンロードできます。

#### ◯ 接続が切れてしまう

▪ケーブルの変更を検討してください。

## 基本仕様

製品名:MOTHWING

製品型番:MW-WK01

対応機種:Windows、Mac

対応 OS:Windows10 以降、MacOS、Linux

対応インターフェイス:USB2.0

キー数:44

キータイプ:メカニカル

外形寸法:168.93mm(縦)×133.92mm(横)× 28.00mm(厚さ)

質量:約 410g(片方)×2

動作温度 / 湿度: 5~40℃ / ~ 90%RH (ただし結露なきこと)

保存温度 / 湿度:-10~60℃ / ~90%RH(ただし結露なきこと)

# ユーザーサポートについて

## 【よくあるご質問とその回答】

url: https://mothwing.tokyo/faq/

こちらから【製品Q&A】をご覧ください。

## 【お電話・E-mailによるお問い合わせ(ナビダイヤル)】

## MOTHWINGサポート窓口

TEL:03-6824-5993

E-mail : support@mothwing.tokyo

<受付時間>10:00~18:00(※土日祝、年末年始を除く平日)

## 保証書について

### 保証期間

ご購入が証明できる書類(レシート・納品等)とマニュアルを一緒に保管してください。